## KHJメタバース居場所・PC参加マニュアル

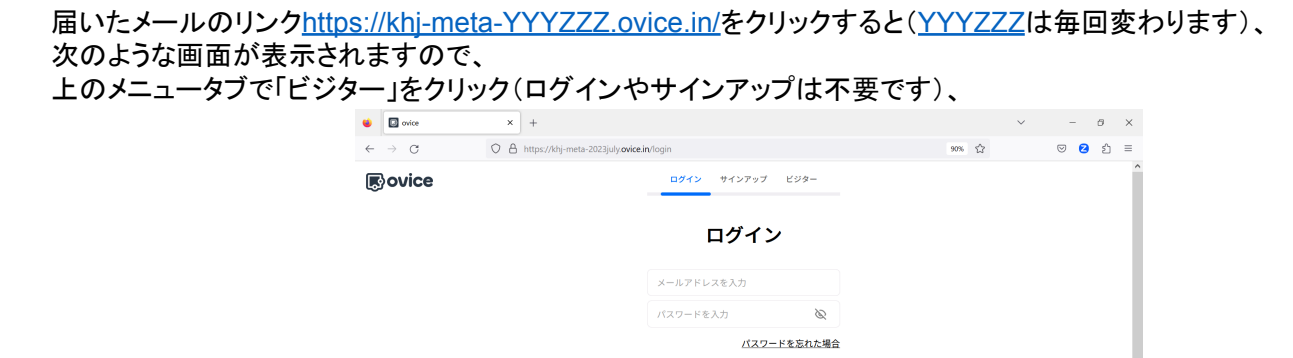

[第2回目KHJメタバース居場所]へようこその画面で「ビジターアクセスするアバター名」に「お名前(ニックネーム)」を入 力(後から変更できます)し、その下のチェックボックス2つをチェックし、青い「ビジターとしてスペースにアクセスする」を クリック、

.<br>ニルアドレスでログイン

G Google でログイン **O** Facebook  $\overline{c} \Box \overline{c} \overline{c}$ ● Twitter でログイン

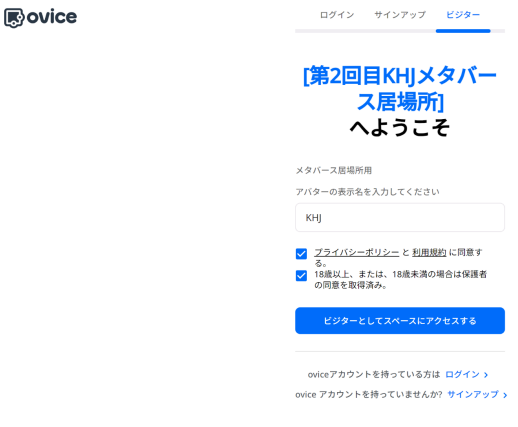

次の「カメラ・オーディオ設定」では、カメラやマイク、ヘッドホンのアイコン右でカメラやマイク、スピーカーを選択(後から 変更できます)、右下のテストでスピーカーのテストをし、黒い「入室する」をクリック、

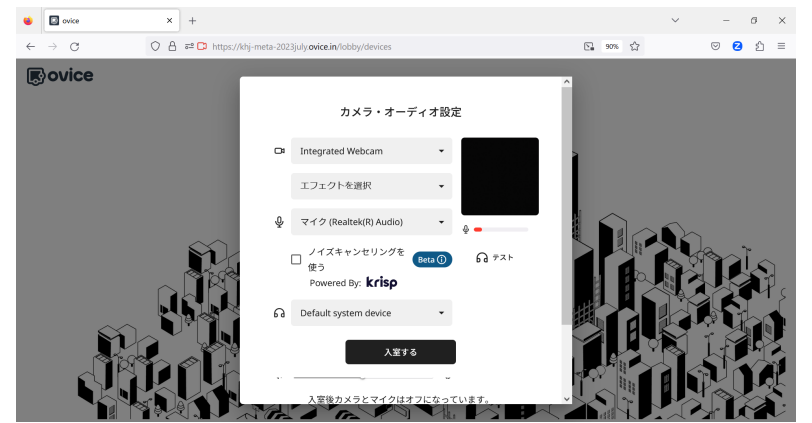

次のパスワード画面では、お知らせしたパスワードを入力し、「入室する」をクリック

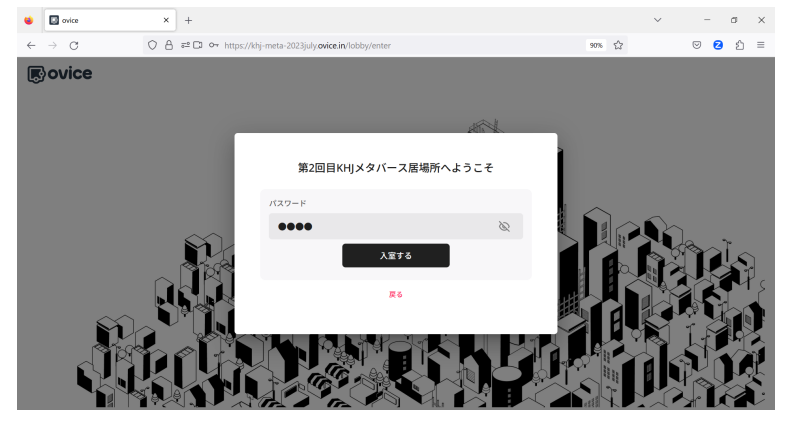

次に「khj-meta-YYYZZZ.ovice.inは次のことを求めています」「通知を表示する」と表示された場合は、 画面通知してほしい場合は「許可」をクリック、不要な場合は「ブロック」をクリック、

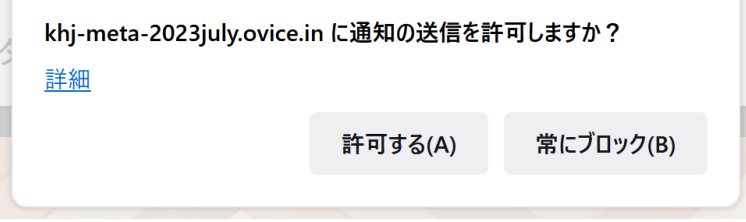

「クリックまたはEnterキーで開始」で画面をクリックすると、

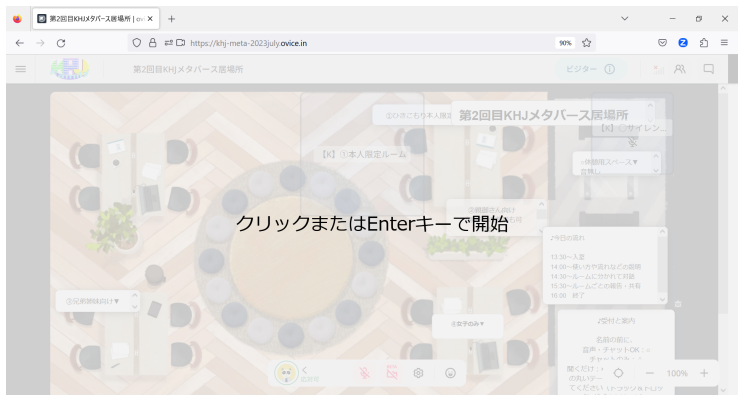

スペースに入室出来ますので、そのままお待ちください。

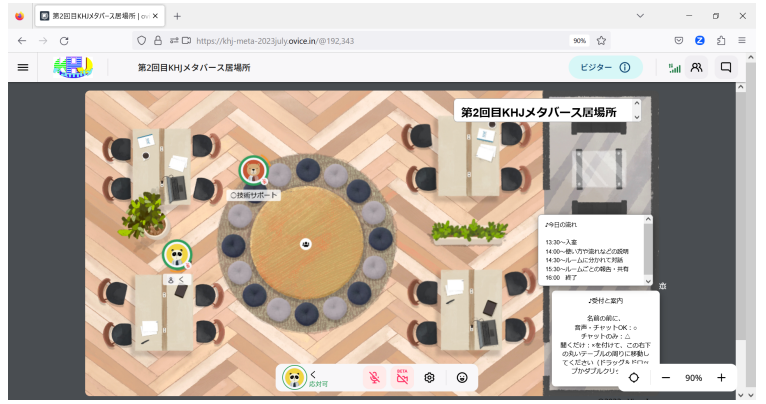

始まりましたら、スタッフから使い方などをご説明します。

※参考:下の歯車のアイコン「個人設定」から、名前や設定などを変更できます。 ※参考:Microsoft Windows 10 /Edgeでの説明です。環境により表示が異なる場合があります。